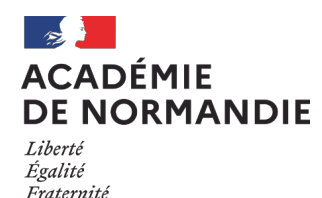

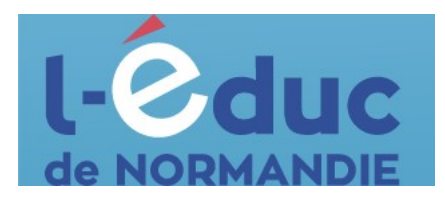

# **Espace numérique de travail**  *Première connexion – Parents*

Depuis un navigateur web, aller sur le site internet du collège: [Collège Charles](https://charles-lemaitre.college.ac-normandie.fr/) [Lemaître - Les Monts d'Aunay \(ac-normandie.fr\)](https://charles-lemaitre.college.ac-normandie.fr/)

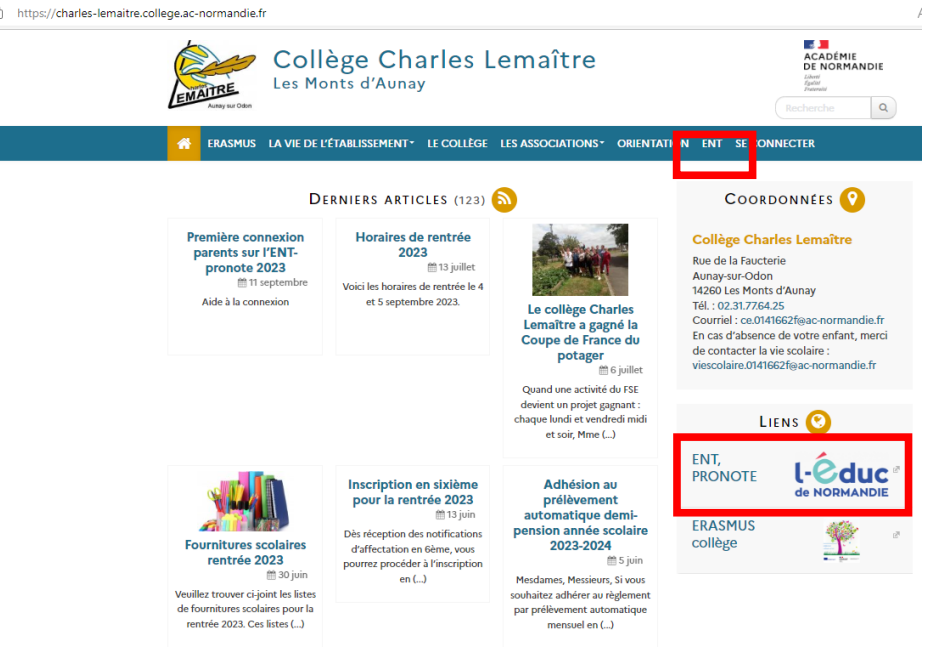

#### $O<sub>U</sub>$

Depuis un navigateur web, saisir l'adresse suivante : [https://ent.l](https://ent.l-educdenormandie.fr/)[educdenormandie.fr/](https://ent.l-educdenormandie.fr/)

1 : Sélectionner profil

« Représentant légal (parents) », puis « Collège/Lycée » et appuyer sur « Se connecter »

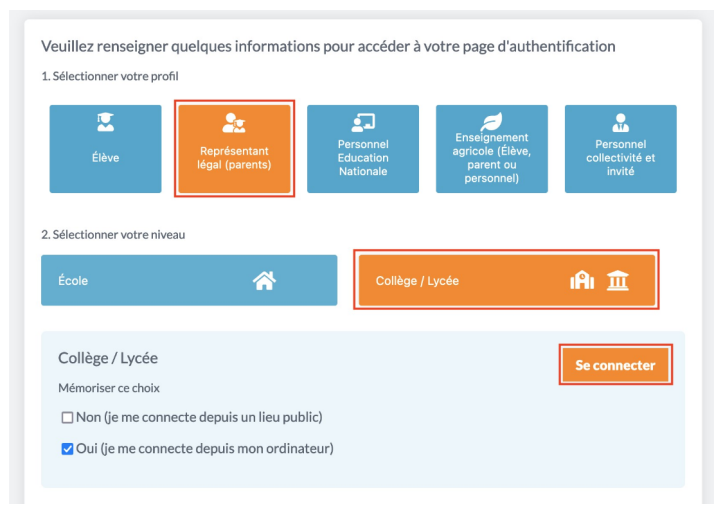

2 : Sélectionner à nouveau « Responsable d'élève »

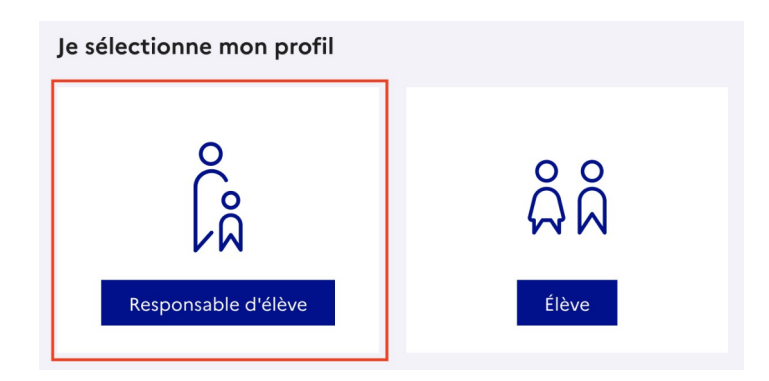

Deux moyens sont proposés pour créer un compte responsable et se connecter à l'ENT ( identifiants FranceConnect ou Educonnect). Lors de la première connexion, il sera nécessaire de rattacher les dossiers de vos enfants à votre accès.

Méthode A : identifiants FranceConnect

Cette méthode permet d'accéder à l'ENT via les identifiants que vous utilisez déjà sur d'autres services (impots.gouv.fr, à ameli.fr, msa.fr, …).

#### 3 : Cliquer sur le bouton

« S'identifier avec FranceConnect », sélectionner un compte parmi les choix proposés et saisir vos identifiants liés à ce compte.

4 : Appuyer sur le bouton « Rattacher des élèves »

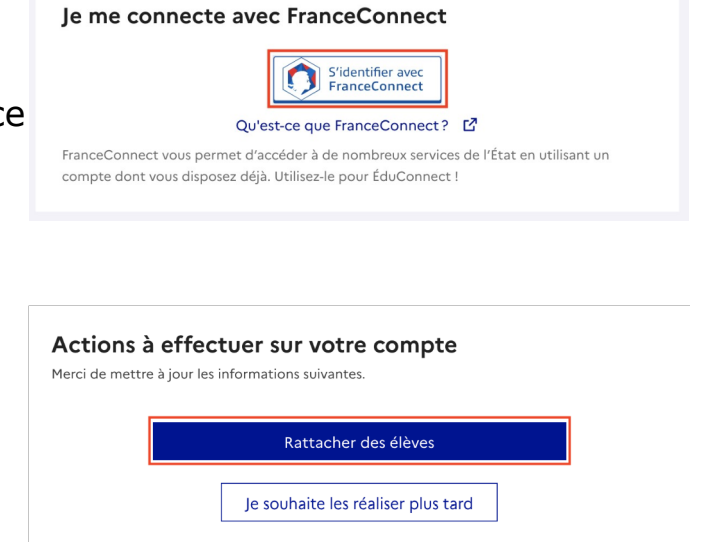

5 : Renseigner la date de naissance ce votre enfant puis appuyer sur « Confirmer »

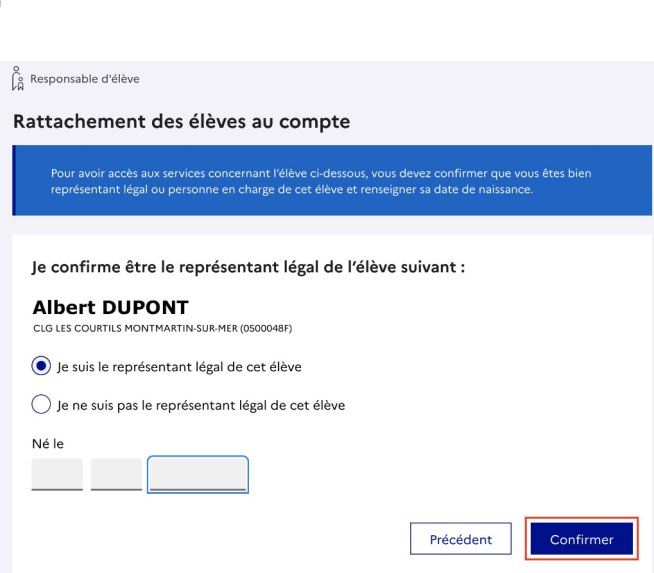

6 : Une page récapitulative vous indique différentes informations (adresse mail, numéro de portable, enfants).

Il est alors nécessaire de se déconnecter de cette page et de recommencer à partir de l'étape de 1 de document.

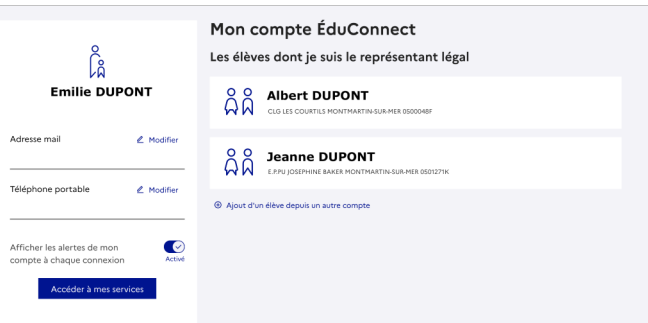

### Méthode B : identifiants Educonnect

Cette méthode permet de créer un compte en toute autonomie en renseignant uniquement votre numéro de portable.

## **Point de vigilance : il doit être le même que celui donné à l'établissement.**

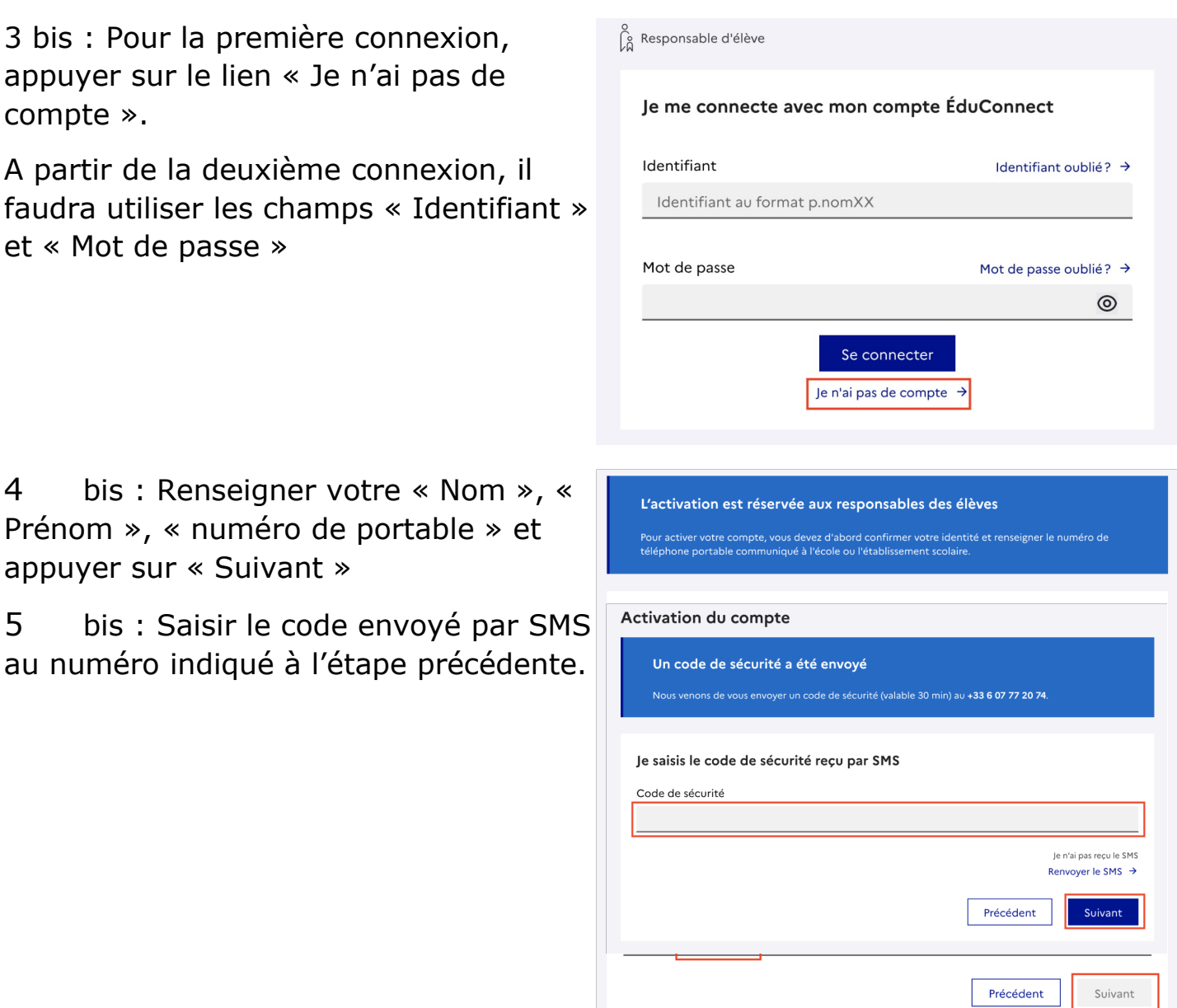

ı

### 6 bis : Renseigner la date de naissance ce votre enfant puis appuyer sur « Confirmer »

7 bis : Définir un nouveau mot de passe en respectant les conditions imposées, le confirmer et appuyer sur « Suivant ».

Une fenêtre vous donnera ensuite votre identifiant.

### **Ces informations doivent être conservées précieusement.**

8 bis : Une page récapitulative vous indique différentes informations (adresse mail, numéro de portable, enfants).

Il est alors nécessaire de se déconnecter de cette page et de recommencer à partir de l'étape de 1 de ce document.

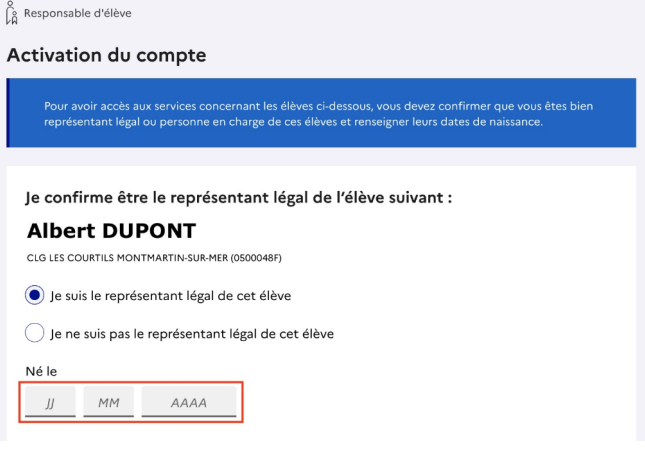

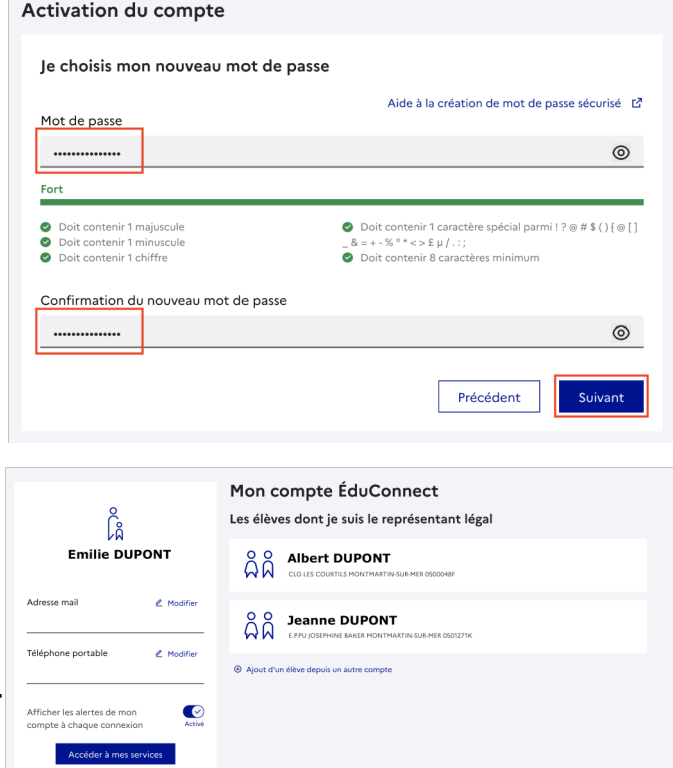